## **التعريف بالبرنامج اإلحصائي SPSS**

**)1,1( مقدمة:**

يعد الربنامج اإلحصائي SPSS من أشهر الربامج اإلحصائية وأكثرها استخداما من قبل الباحثين في العلوم التربوية والاجتماعية والطبية والهندسية والزراعية التي يعتمد عليها في اجراء التحليلات الاحصائية اللازمة، وتعبر الحروف SPSS عن اختصار ( Statistical Package for Social Science )وتعين احلزمة االحصائية للعلوم االجتماعية.

ومن ثم يعتبر هذا البرنامج من أهم البرامج الإحصائية الجاهزة المستخدمة في الحصول على النتائج اخلاصة بوصف وحتليل البيانات وفق املبادئ والنظريات اإلحصائية. ومن أهم مميزات هذا النظام أنه يتيح جماال واسعا للتحليالت االحصائية واعداد املخططات البيانية لتلبية حاجة املختصني واملهتمني يف جمال االحصاء كما يوفر امكانية تناقل البيانات مع قواعد البيانات وبرامج EXCEL و LOTUS وغريها من الرباجميات

في هذا الفصل يتم عرض المبادئ الأساسية التي يحتاجها الباحث بشكل كبير لاستخدام برنامج 22.0 Version SPSS واليت تساعده يف تنفيذ التحليل املطلوب، حيث يتم التعرف على برنامج 22.0 Version SPSS وعلى النوافذ اليت جيب أن نتعامل معها، والتعرف على أنواع البيانات والمتغيرات وكيفية تعريف هذه المتغيرات وادخال البيانات، ومن ثم كيفية حساب المقاييس الإحصائية من خالل الربنامج ، وسوف يتم عرض املفاهيم واملصطلحات اخلاصة بالربنامج لنتمكن من التعامل مع الفرضيات الاحصائية وكيفية التعامل مع الاختبارات الاحصائية الموجودة في البرنامج وكيفية تحليل التجارب واستخالص النتائج.

**)1,2( تشغيل برنامج SPSS:**

بعد الانتهاء من تثبيت البرنامج على الجهاز يمكن تشغيله باحدى الطريقتين:–

- عن طريق النقر مرتين Double– click بزر الماوس على أيقونة أو رمز البرنامج في حال وجوده على سطح املكتب.
- من خالل فتح قائمة Start املوجودة على سطح املكتب واختيار Programs All ومنها خنتار الربنامـج SPSS املدرج هبا كما هو موضح بالشكل التايل:

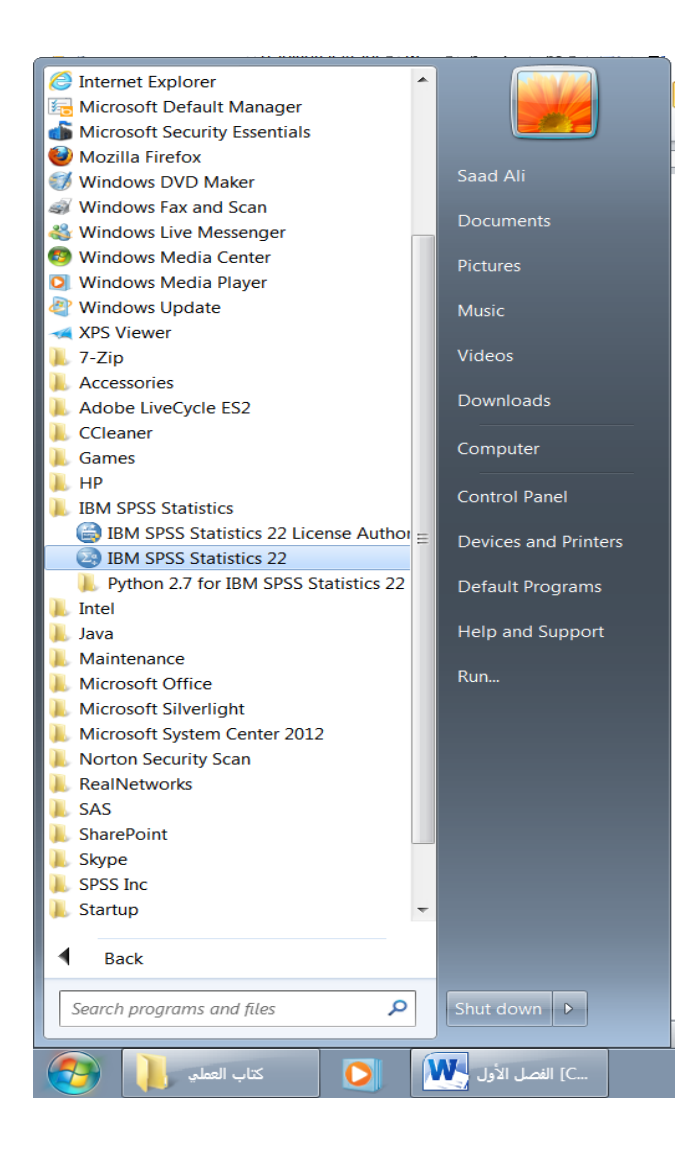

وبمحجرد الانتهاء من الخطوات السابقة تظهر لنا نافذة لحظيًا، وهي نافذة تحتوي على البيانات الخاصة بالمستخدم التي تم ادخالها خلال عملية تثبيت البرنامج كما بالشكل التالي:

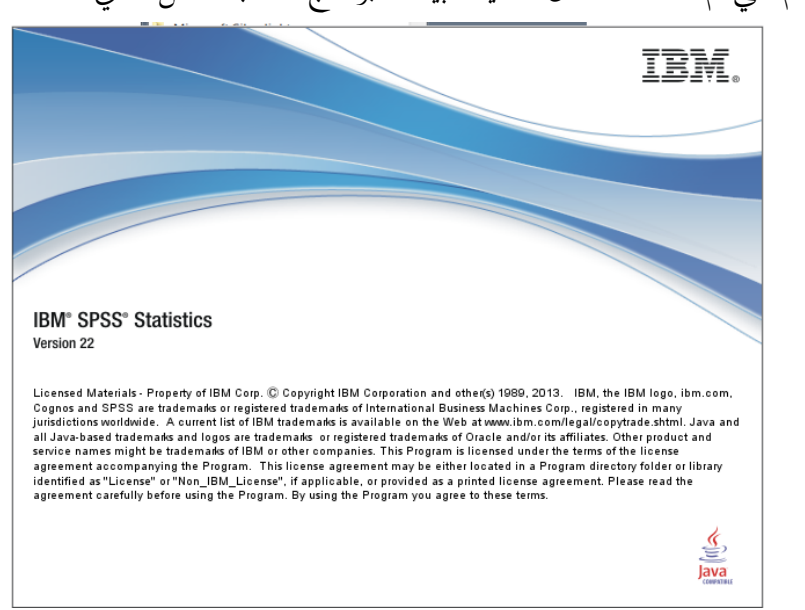

ثم تظهر نافذتين مترافقتان احداهما تحتوي على الملفات الأخيرة التي قام المستخدم بتخزينها سابقا، ويمكن تنشيط Don't show this dialog in the future في أسفل هذه الشاشة كي التظهر مرة أخرى، واألخرى متثل شاشة التعامل مع البيانات (Editor Data **(**ومها كما يف الصورة التالية:

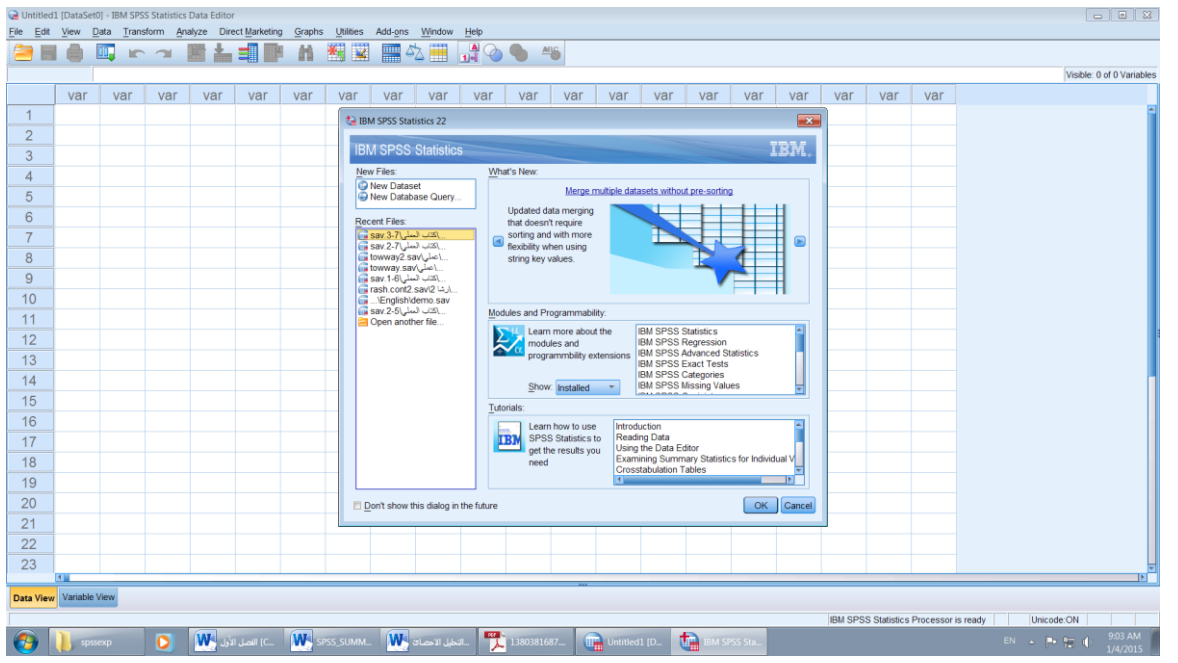

**)1,3( بيئة النوافذ المتاحة في برنامج SPSS**

تتوفر يف برنامج SPSS بيئة من النوافذ املختلفة ولكن سوف ناقتصر هنا على النوافذ التالية:

# **نافذة التعامل مع البيانات (Editor Data(**

هي أول نافذة تراها عند بدء تشغل الربنامج، ومن خالهلا تعرض بيانات امللفات واملتغريات وأسماء هذه المتغيرات التي تتكون منها تلك البيانات وقيمها وتنقسم هذه الشاشة إلى ورقتي عمل Spread Sheet ولكن مجازًا سنسميهما نافذتين فرعيتين وهما: ز

# **.1 نافذة محرر البيانات View Data**

نافذة على شكل جدول إلكتروني تفتح مباشرةً مع فتح البرنامج نفسه، تعرض هذه النافذة حمتويات ملف معني من البيانات حيث ميكن تكوين ملف جديد أو استدعاء ملف موجود، وتستخدم لتحرير وعرض البيانات ويكون يف أعلى كل عمود امسا لكل متغري من املتغريات اليت يتكون منها امللف كما هو مبني يف الشكل التايل:

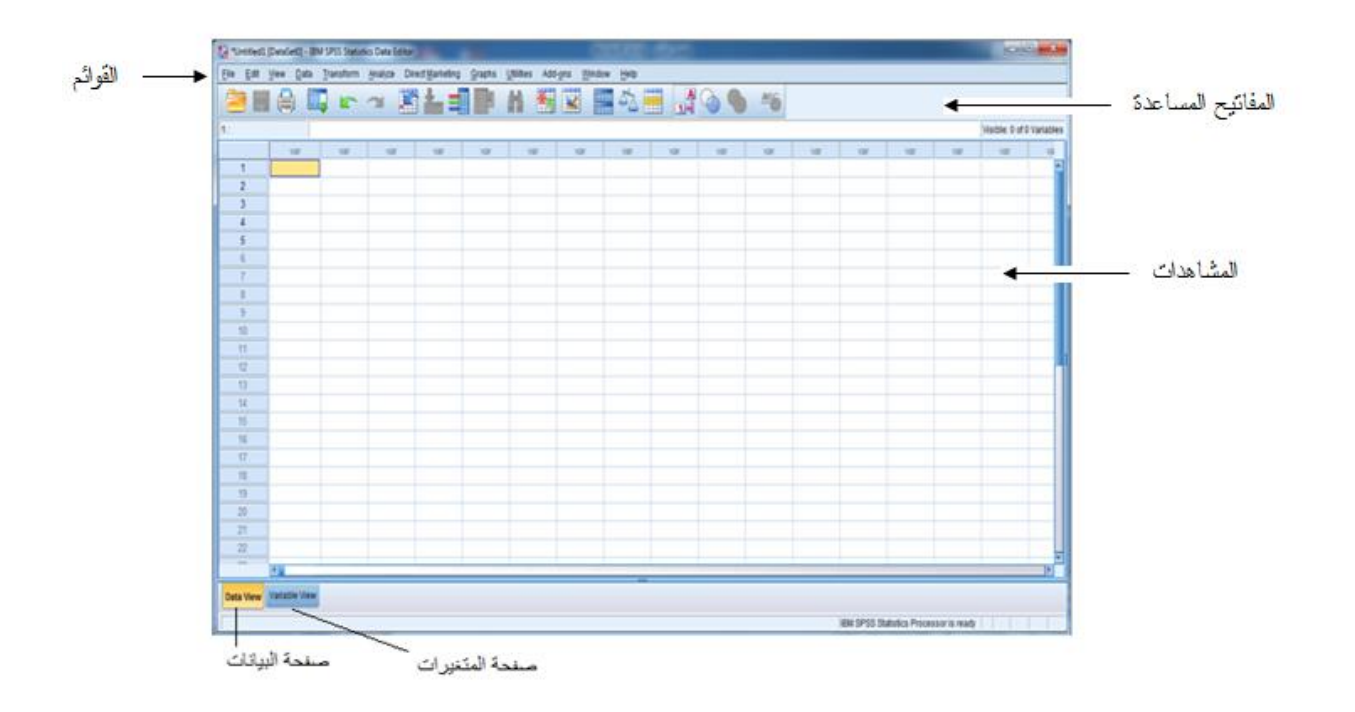

## **.2 نافذة محرر المتغيرات View Variables**

نافذة على شكل جدول إلكرتوين آخر يتم من خالهلا إنشاء متغريات جديدة وحتديد خصائصها كما هو موضح بالشكل التايل:

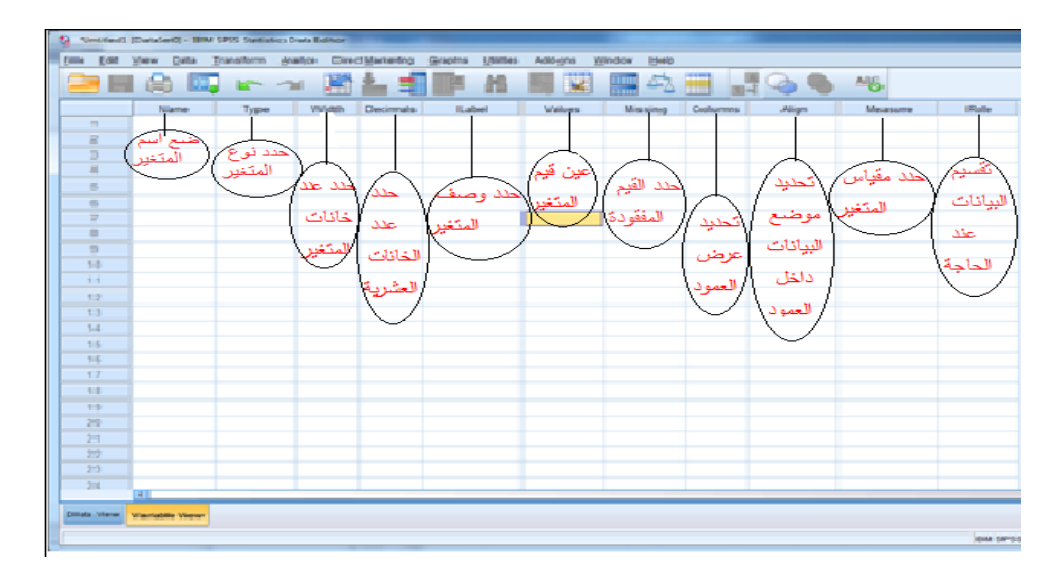

# **.3 نافذة ملف المخرجات File Output**

 $\overline{\phantom{a}}$ هـذه النافـذة تعرض جميع النتـائج الإحصـائية والحـداول والمخططـات Charts. وتفتح تلقائيـاً مبجرد طلب تنفيذ األوامر اإلحصائية مثل استخراج جدول أو رسم بياين أو مؤشرات إحصائية. ومن نافذة املخرجات ميكن الدخول على ثالث نوافذ أخرى وهي على النحو التايل:

- نافـذة حمـرر املخططـات ) الرسـوم البيانيـة( Chart Editor: لتعـديل وتنسـيق الرســوم البيانية.
- نافذة حمرر النصوص Editor Text: لتعديل النصوص اليت ال تعرض كجداول حمورية.
- نافـذة حمـرر اجلـدول ايـوري Editor Table Pivot: لتعـديل إخـراج اجلـداول حسـب اهلدف من استخدامها.

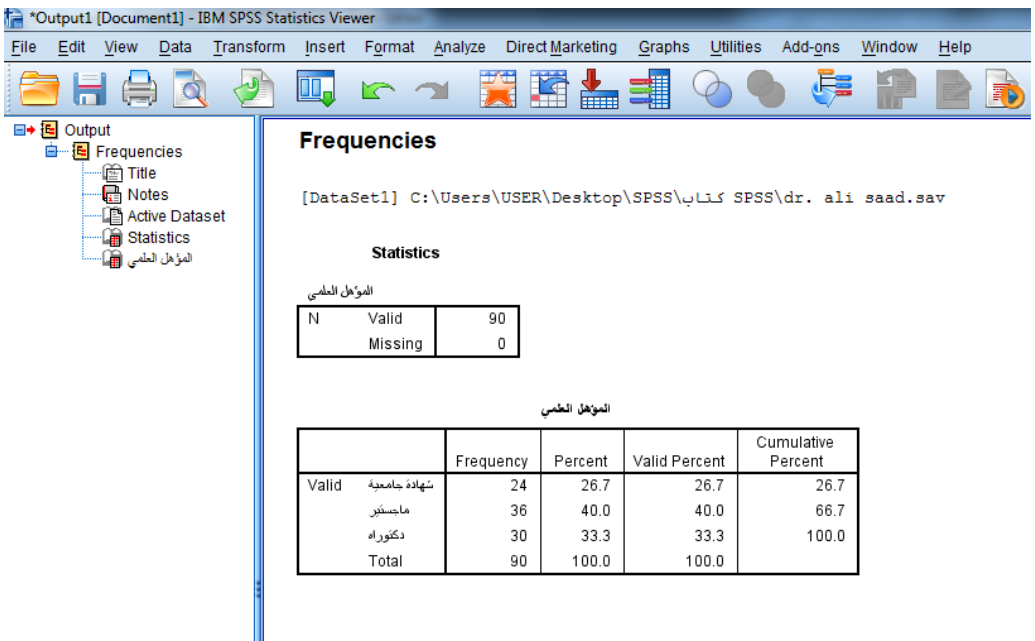

## **.4 محرر األوامر Editor Syntax:**

حيتـوي برنـامج SPSS علـى أوامــر يتكـون منهـا برنـامج ياقــوم بأيـاز أي معاجلـة إحصـائية مطلوبــة. تدخل هـذه الأوامر عـن طريق هـذا المحرر ويمكـن أن تحفظ وتصبح برنـامج يـتم إنشـاء اختصـار لـه ، لنتمكن من تنفيذه بشكل سريع عند احلاجة.

### **)1,4( تهيئة ملف اإلدخال لبرنامج SPSS**

ان هتيئة امللفات يف الربنامج ينفذ بواسطة حمرر البيانات وهو عبارة عن sheet Spread تشبه ورقة العمل في برنامج  $\rm{excel}$ ، وهي نافذة تفتح تلقائيا عند تشغيل البرنامج، ويوفر محرر البيانات نوعني من العرض للبيانات كما مت تعريفها-:

-View Data:وهي النافذة اليت يتم إدخال بيانات الدراسات والبحوث امليدانية عن طرياقها، حيث تتكون من جمموعة من األعمدة للمتغريات Variables، وجمموعة من الصفوف للحالات Cases. ويتم إدخال البيانات رأسياً لكل متغير، أو أفقياً لكل حالة أو مستجيب أعطي له استبانة، فعلى سبيل املثال ميثل كل مستجيب ألسئلة استبيان ما حالة

منفصلة. ويعرف تاقاطع األعمدة مع الصفوف باخلاليا. كل خلية تعبأ باقيمة حرفية أو رقمية تعرب مثالً عن إجابة املستجيب لسؤال معني من أسئلة الدراسة. -View Variable : هي نافذة ملشاهدة املتغريات و تضمن عرض مفصل لصفات كل متغري يف ملف البيانات ويف هذه احلالة تكون الصفوف هي املتغريات واألعمدة متثل صفات املتغري.

**)1,5( تعريف المتغيرات**

قبل البدء في إدخال البيانات كما جاء في الفقرة السابقة يفضل تعريف متغيرات الدراسة تعريفاً كاملاً عن طريق نافذة محرر المتغيرات. وتكمن أهمية تعريف المتغيرات في أن بعض إجراءات التحليل اإلحصائي تشرتط خصائص حمددة للمتغري، كما أن ذلك يسهل عملية اإلدخال للبيانات وكذلك تفسير النتائج التي تظهر في ملف المخرجات.

ويوضح الشكل التايل خصائص املتغريات الواردة يف نافذة حمرر املتغريات.

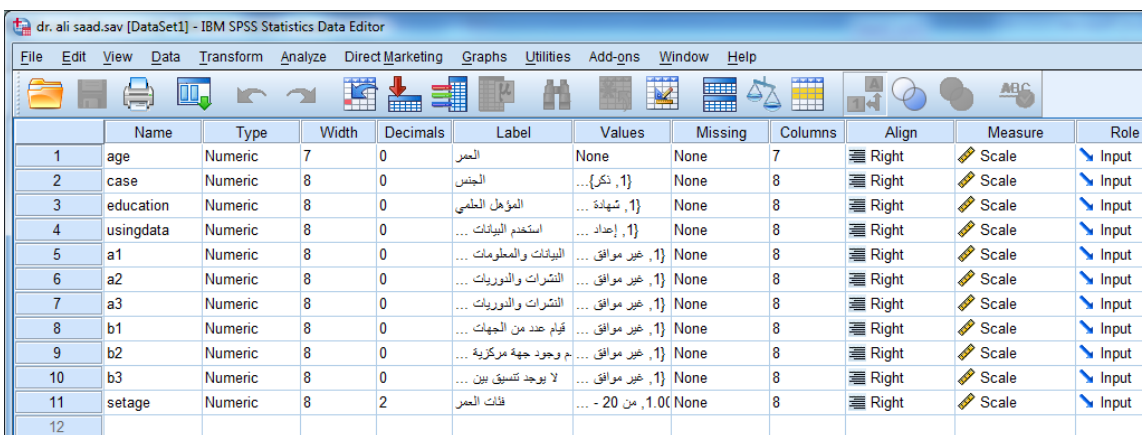

- االسم Name: لكتابة اسم املتغـري ييـث يكـون مـن بينهـا حـرف واحـد علـى األقـل. مـع مالحظة أن ال يتضمن اسم املتغري فراغات وبعض الرموز اخلاصة مثل \*، ،# ؟، كمـا أن الربنامج ال مييز بني احلروف الكبرية واحلروف الصغرية.
- النــوع Type: حيـدد فيـه نــوع املتغـري )حـريف String، رقمـي Numeric ) وكــذلك طرياقة التنسيق للمتغريات الرقمية تاريخ Date، عملة Dollar. ويتم ذلك عند االنتاقال إلى الخليـة الـتي تقـع ضـمن العمـود الـذي بعنـوان Type وعنـد الوقـوف عليـه يظهـر زر button عند النقر عليه يظهر صندوق الحوار والذي من خلاله نحدد نوع المتغير كمـا يلي:

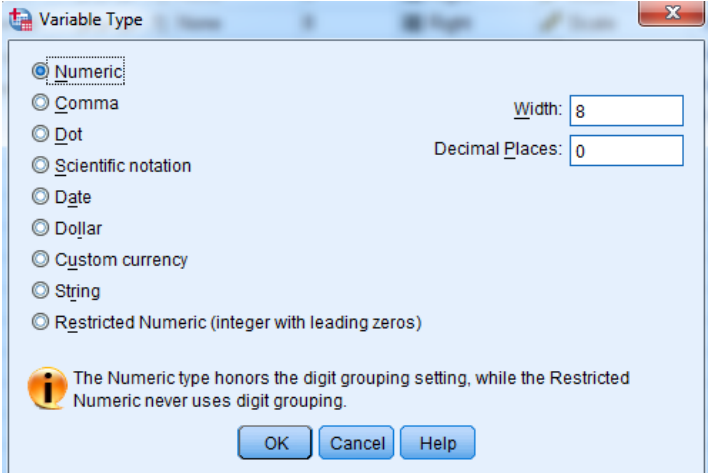

- Numeric مـن الشــكل نالحــم أن SPSS يعتــرب أن نيـع املتغــريات رقميــة وعرضــها 8 Width أي 8 أرقام وكذلك عدد األرقام العشرية 2 Places Decimal وميكن تغيري عدد أرقام العدد وكذلك عدد األرقام العشرية بالضغط داخل املربع املعين أو يف اخللية اسـفل العمـود Width أو اسـفل العمـود Decimal يف شاشـة حمـرر البيانـات وناقـوم بتغيري عدد أرقام العدد وكذاك عدد األرقام العشرية كما هو مبني بالشكل-:

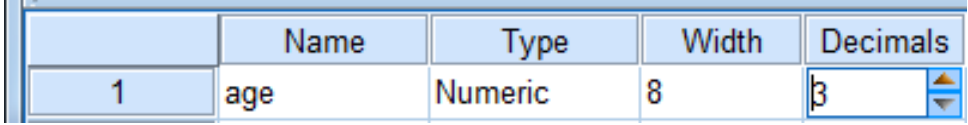

- Comma لتعريف متغري رقمي يراد عرض الاقيم اخلاصة به على أساس وضع فاصلة بعد كل ثلاثة أرقام (للأرقام الأكبر من 1000) مع نقطة لفصل الخانات العشرية. وكمثال على ذلك 090.592,2.111 .
- Dot لتعريـف متغـري رقمـي يـراد عـرض قيمـه ييـث تشـتمل علـى ناقطـة كـل ثالثـة أرقـام )لألرقام األكرب من 0111( مع فاصلة لفصل اخلانات العشرية وكمثال على ذلك العـدد .656.325.889,000
- Notation Scientific لتعريف متغري رقمي يراد عرض قيمه بشكل تعبري أسى ويف هـذا النوع يستخدم الحرف (E) بـدل الأسـاس (10) فـالرقم  $\,{}^2$  10 × 3.51 يعبر عنـه  $\,$ 3.51E2 حسب هذا النوع كما يلي
- Date لتعريـف متغــري رقمـي يــراد عـرض قيمــه بشــكل تـاريخ أو تــاريخ مـع الوقــت ومربــع احلوار التايل يبني أشكال خاصة من هذا النوع

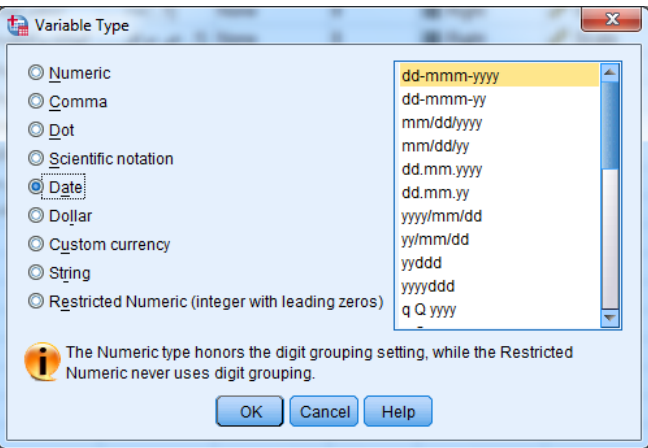

وكمثال ميكن اختيار الشكلyy /dd /mm وهو التاريخ على الطرياقة األمريكية والرمز mm يعين الشهر و dd تعين اليوم و yy تعين السنة. وكمثال 03/13/92 .

- Dollar لتعريـف متغـري رقمـي يـراد عـرض قيمـة ييـث تشـمل علـى إشـارة الـدوالر \$ مـع فاصلة كل ثلاثة أرقام ( العدد اكبر من 1000) مع نقطة لفصل الخانات العشرية.

والشكل التايل يبني هذا النوع :

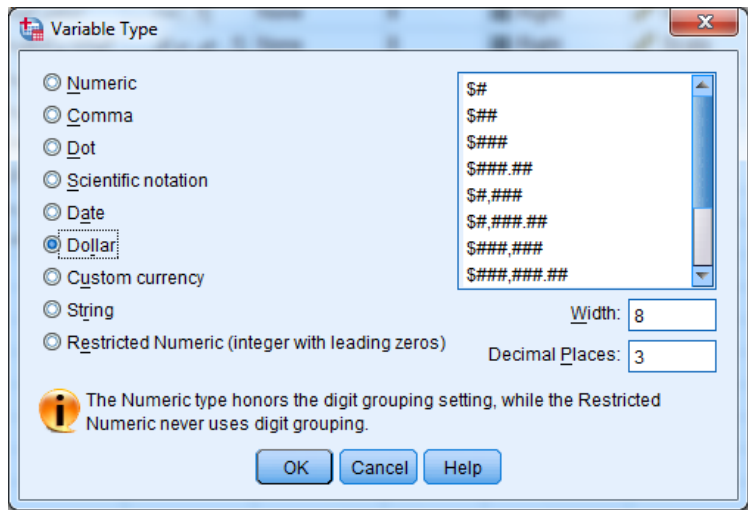

وكمثال على قيم املتغري من هذا النوع \$,607,323.15 - Currency Custom: لتعريـف متغـري رقمـي يـراد عـرض قيمـه ييـث تشـمل علـى عملة دولة معينة تم تعريف مواصفاتها حسب الطلب، لذلك قبل اختيار هذا النوع فانه جيب أوال إنشاء العملة املطلوبة كما يلي: اختار القائمة Edit ثم اختيار الأمر Options فيظهر مربع الحوار التالي، اختار النافذة Currencyمث يف مربع Values All اكتب يف املربع املاقابل لـ Suffix " لاير " ويف مربع

Values Negative اكتب إشارة السالب "- " يف املربع املاقابل لـ Suffix مث موافق.

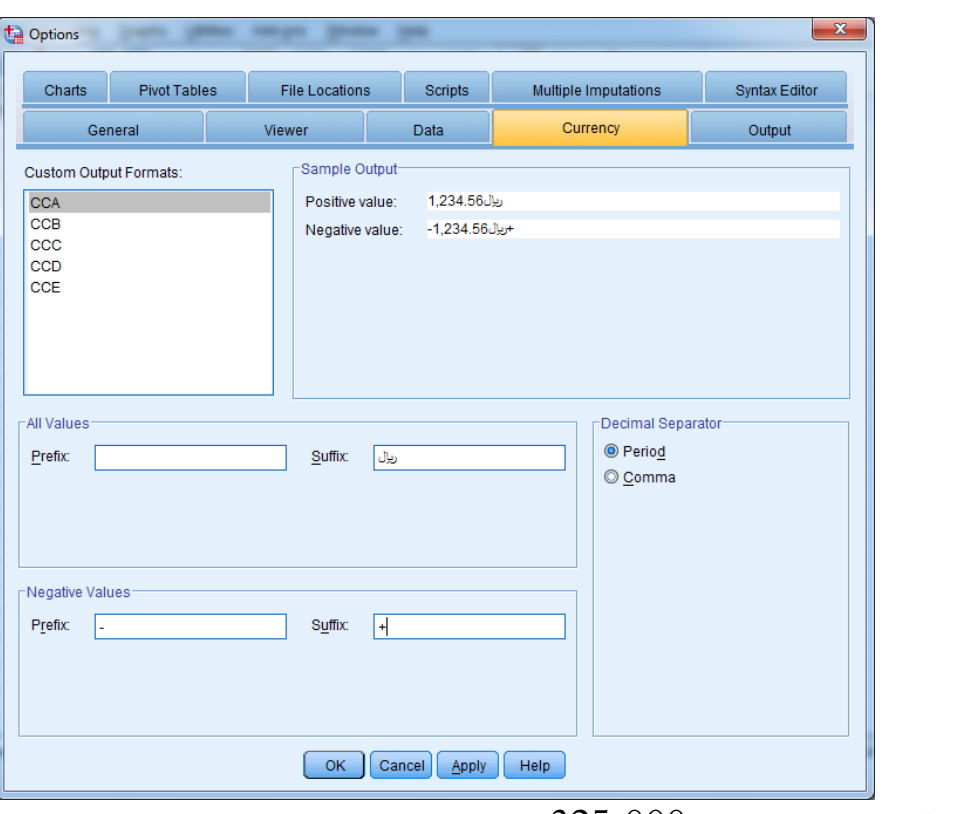

 $\frac{1}{2}$ وكمثال على هذا النوع:  $+$  325.000 ليال

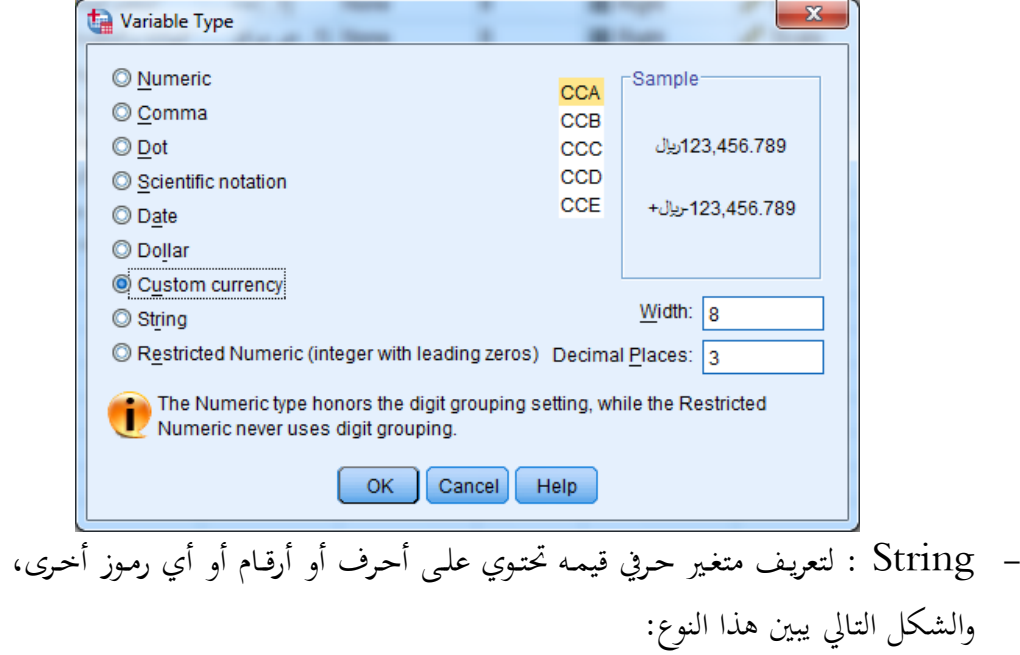

يف مربع Characters ادخل أقصى عدد ممكن للرموز كما بالشكل التايل:

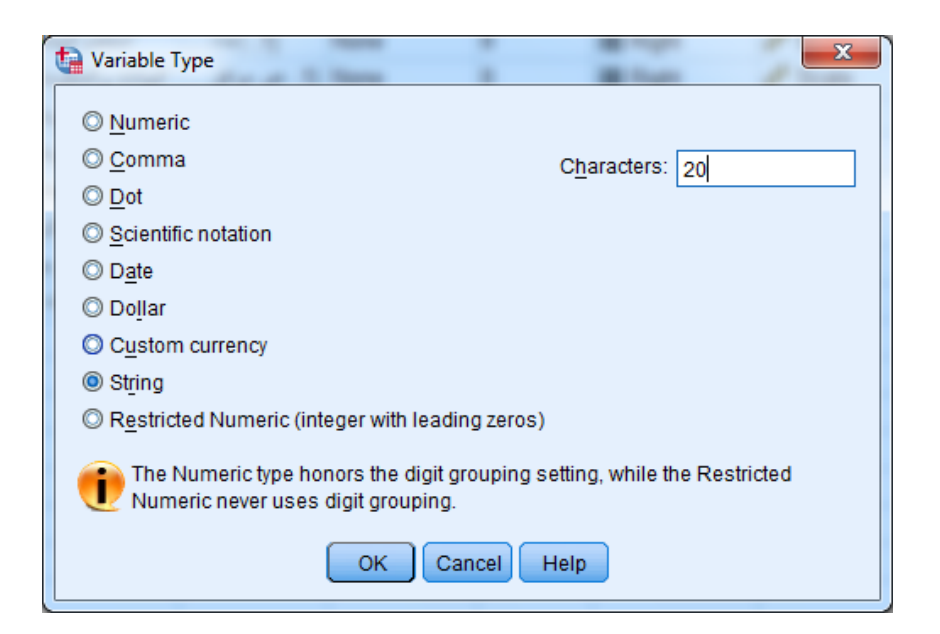

- Numeric Restricted لتعريف متغري رقمي حيتوي على أصفار على اليسار
- -0 احلجم Width: لتحديد عدد األرقام أو احلروف اليت يتكون منها املتغري، مع مالحظة أال يتعدى عدد الأرقام أو الحروف 40 رقماً أو حرفاً بما في ذلك العلامة العشرية، وألا تقل عن رقم أو حرف واحد.
- -5 اخلانــات العشــرية Decimals: يســتخدم يف حتديــد عـــدد األرقــام بعــد العالمــة العشـــرية املسموح هبا عند كتابة البيانات الرقمية، وأقصى عدد من األرقام ميكن كتابته بعد العالمة العشرية هو (16) رقماً ويمكن زيادة أو نقصان المراتب العشرية باستخدام الأسهم إلى أعلى أو أسفل. 3– عنوان المتغير Label: لتسمية المتغيرات ووصفها وصفاً دقيقاً تصل إلى 256 رمز ، والنتائج

اليت يتم احلصول عليها ستحتوي على هذه التسمية.

-. عنــاوين الاقــيم Label Value: لوصــف قـــيم املتغــري حيــث يـــتم وضــع االســم أو التعريـــف المناسب للقيم أو الدرجات التي تعكس رموز المتغير، ويكون هذا عادةً في حالة المتغيرات الاسمية أو الرتبيـة. كمـا ميكـن اجـراء تصـحيح اإلمالئـي مـن خـالل الضـغط علـى spelling كمـا هـو موضح يف الشكل التايل:

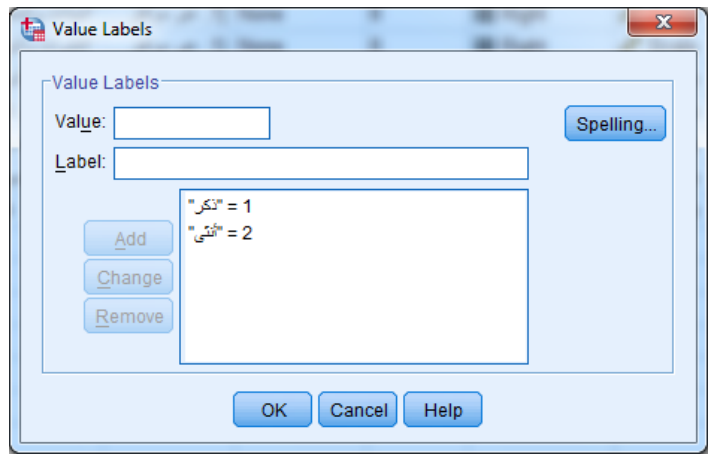

-1القيم المفقودة Missing : لتحديد القيم المفقودة، يستخدم هذا الاختيار في حالة  $-5$ وجود قيم مفقودة في البيانات التي يتم إدخالها، ويحدث هذا عادةً عندما لا يستجيب بعض الأفراد على بعض عبارات أو أسئلة المقـاييس المطبقـة عليهم. وكمـا بالشكل تم وضع الرقم 99 في حالة عدم وجود إجابة.

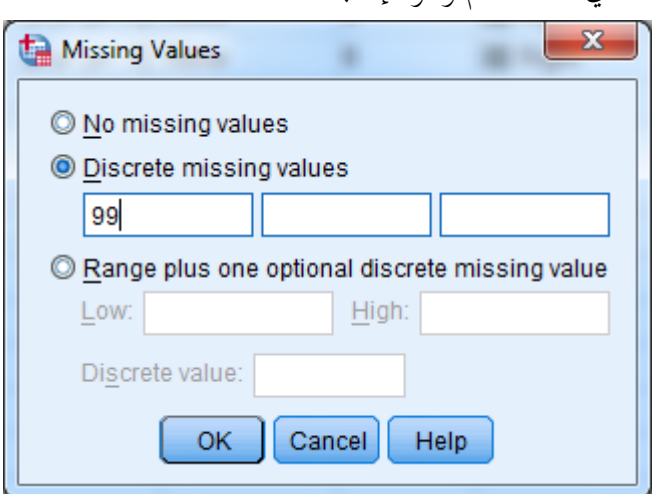

ويجب ملاحظة أنه عند إدخال البيانات لأي متغير فإن الفراغ (blank) في أي خلية – أي عدم احتوائها قيماً رقمية أو رمزاً لقيم مفقودة تم ترميزها سابقاً — فإن ذلك يعني أن المستجيب لم يقدم إجابة مناسبة لهذا الحقل. وبذلك يتعامل SPSS تلقائياً مع هذه القيم الفارغة والتي كان من المتوقع أن تكون قيماً رقمية أو حرفية على أنـها قيم مفقودة System Missing Value كما يقوم بتحويلها تلقائياً إلى نقط ( . ) ويتم عزلها من معظم أنواع التحليل الإحصائي كما هو الحال للبيانات المفقودة التي تم إعطاؤها رموز مثل ( 99 ، م ، . . . إلخ ). و يظهر من مربع الحوار عدة خيارات لتعيين القيم المفقودة كالتالي:

values missing No**:** يتم اختياره عند عدم وجود قيم مستخدم مفاقودة وعادة يكون هذا اخليار حمددا.

Discrete missing values: يمكننا هذا الخيار إدخال حتى ثلاث قيم مختلفة لمتغير واحد تعامل كقيم مستخدم مفقودة وهذا الخيار يصلح للمتغيرات الرقمية والنصية. values missing of Range: ميكننا هذا اخليار من حتديد مدى معني من قيم املستخدم

المفقودة بحيث تعامل اقل قيمة واكبر قيمة وما بينهما من القيم كقيم مفقودة. ويصلح هذا الخيار فقط للاقيم الرقمية وال يصلح للمتغريات النصية.

value missing discrete one plus Range**:** ميكننا هذا اخليار من حتديد مدى معني من قيم مستخدم مفقودة إضافة إلى قيمة خارج المدى، ويصلح هذا الخيار للمتغيرات الرقمية ولا يصلح للمتغيرات النصية. وجدير بالذكر أن قيم المستخدم المفقودة لا تدخل في الحسابات.

سعة العامود Columns: لتحديد سعة العامود الذي يظهر فيه المتغير بحيث يتناسب مع $\sim -6$ حجمه، علماً بأن ذلك يمكن أن يتم بشكل أسهل من حلال محرر البيانات بالفأرة عن طريق السحب واإلفالت.

-7 حماذاة Align : لتحديد نوع اياذاة لبيانات املتغري داخل العمود الذي ميثله.

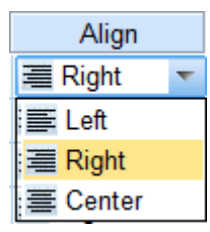

Measu Scale √ Scale <sub>n</sub>∏ Ordina  $\triangle$  Nomin  ميني : Right وسط : Center يسار : Left

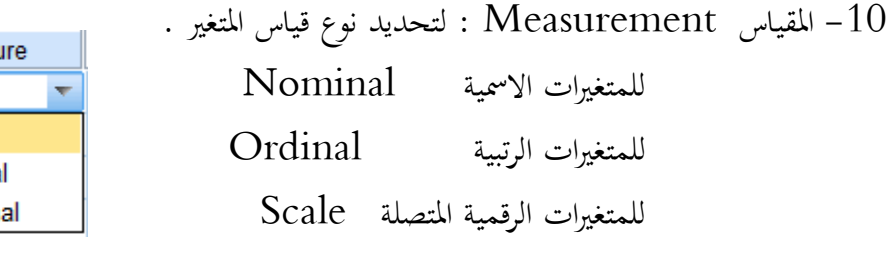

مع مالحظة أنه عند توصيف بعض املتغريات على أهنا لفظية String فأن الربنامج حيدد هذه املتغريات على أهنا امسية.

**)1,6(تطبيق: يوضح كيفية إدخال البيانات في برنامج SPSS**

اهتم قسم الاقتصاد الزراعي بتقييم واقع البيانات والمعلومات الاقتصادية في المملكة العربية السعودية، ومن أجل ذلك تم حصر بعض المتغيرات التي تعكس واقع البيانات والمعلومات الاقتصادية في المملكة، وذلك من خالل حمورين: **)المحور األول(** البيانات واملعلومات املتوافرة يف اململكة كافية وشاملة (ويتضمن ) ثالث عبارات. **)المحور الثاني(** يوجد تضارب بني البيانات واملعلومات الصادرة من اجلهات املختلفة باململكة،) .ً ويتضمن ) ثالث عبارات أيضا ولدراسة هذا البحث تم تصميم استبيان مكون من عوامل ديموجرافية مثل العمر والنوع ( ذكر، أنثى)، ومستوى التعليم (جامعي، ماجستير، ودكتوراه)، وأن الاستبيان مصمم كما يلي:

**تقييم واقع البيانات والمعلومات االقتصادية في المملكة العربية السعودية**

- **أوال :البيانات األولية : -1 العمر: ........ سنة -2 مستوى التعليم: o جامعي o ماجستير o دكتوراه 3 - الجنس: o ذكر o أنثى**
	- **-4 استخدم البيانات والمعلومات االقتصادية في اآلتي: o إعداد تقارير o إعداد بحث أو دراسة**

**الجزء الثاني: البيانات والمعلومات:**

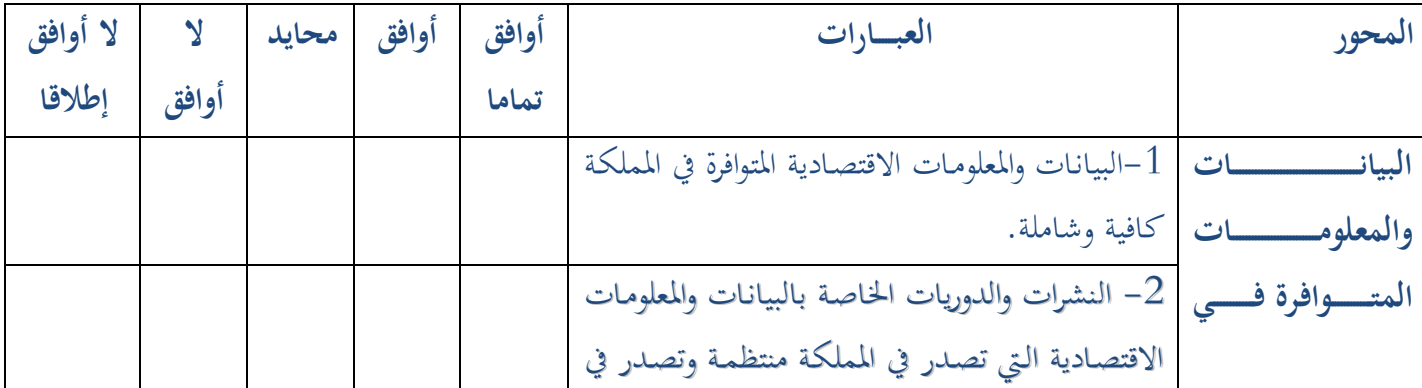

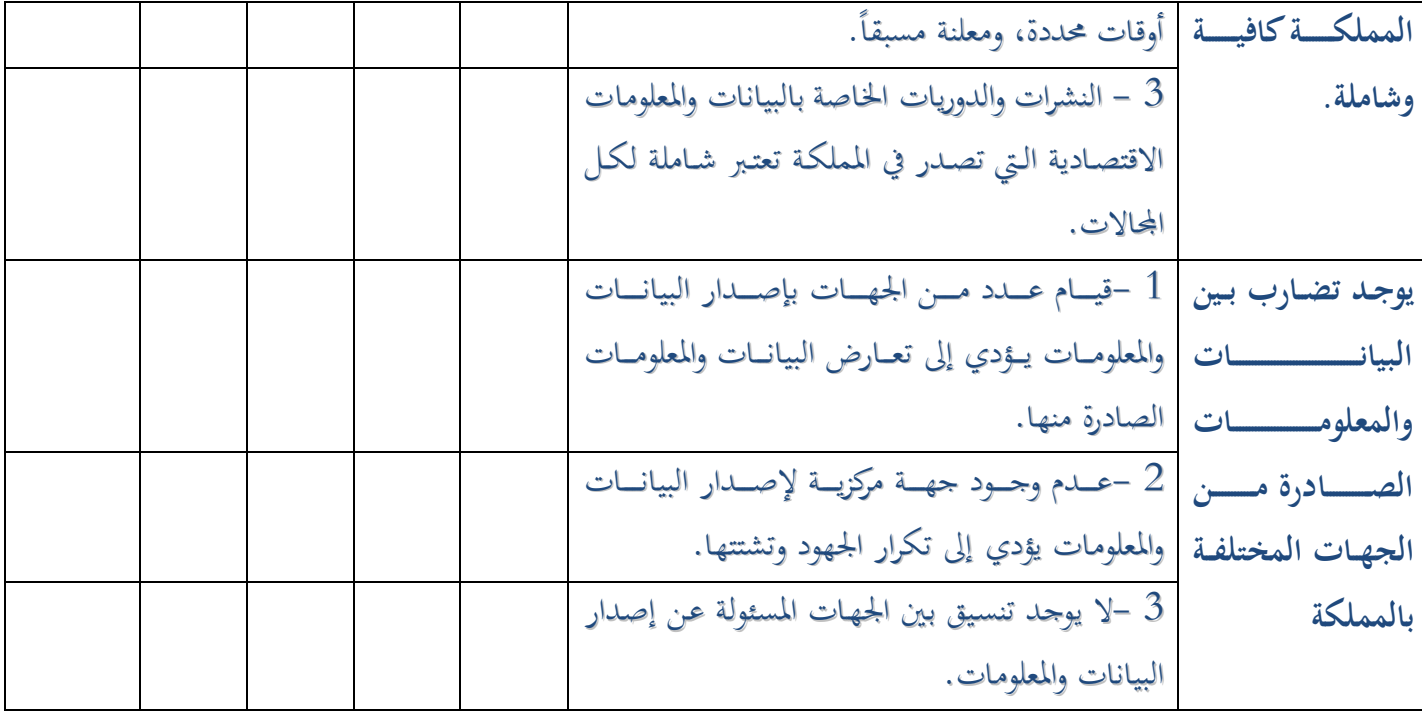

وبعد توزيع الاستبيان على العينة المستهدفة للإجابة عليها تم جمعها وكان عددها (60) استبياناً، وفيما يلي سوف نوضح كيفية إدخال البيانات.

**)1,7( إعداد االستبانه إلدخالها على برنامج SPSS** إلدخال االستبانة على برنامج SPSS بعد نعها من املبحوثني يتم التايل: – نحدد لكل استبانة رقم، وذلك ليسهل مراجعتها على البرنامج والتأكد من صحة إدخال البيانات في أي وقت.

- ناقوم بتعريف املتغريات على الربنامج ويف هذه االستبانة يكون عشر متغريات كما يلي:

- العمر وهو متغري كمي ونضعه كما هو يف االستبانة.
- مستوى التعليم وهو متغري ترتييب (Ordinal (حيث سنرمز بالرقم)0( للجامعي والرقم ) 5( للماجستير والرقم (3) للدكتوراه.
- الجنس وهو متغير اسمي (Nominal) وسوف نعطي الرقم ( 1 ) للذكر والرقم ( 2 ) للأنثى.  $\,$
- استخدم البيانات واملعلومات االقتصادية يف األيت وهو متغري امسي وسنرمز لـ إعداد تاقارير بالرمز )0(، و إعداد بحث أو دراسة (2).

 عبارات االستبانة وسوف نرمز هلا بالرموز 3b2,b1,b3,a2,a1,a على الرتتيب )وتعطى األوزان التالية لإلجابات)

● لا أوافق إطلاقاً =١ ، لا أوافق = ٢ ، محايد = ٣ ،أوافق = ٤ ،أوافق تماماً =٥.

**)1,8( إدخال البيانات على برنامج SPSS:**

بعد فتح الربنامج سوف تظهر الشاشة اآلتية: 114 115 116 صفحة 117 المتغيرات118 119  $\overline{4}$ Variable View **Data View** 

نضغط على حمرر املتغريات View Variables أسفل الصفحة تظهر الشاشة اخلاصة بتعريف املتغرياتوحتديد خصائصها من حيث النوع والعرض والعنوان والاقيمة وقياس تدرجيه .... إخل ، كما يف الشكل التايل:

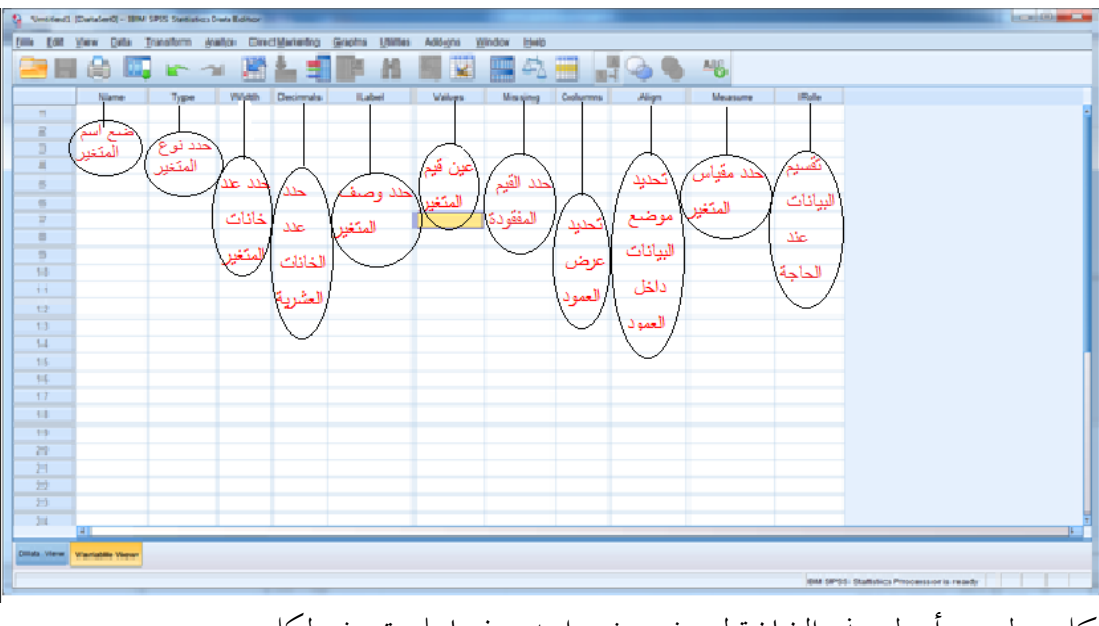

 كل سطر من أسطر هذه الشاشة لتعريف متغري واحد، وفيما يلي تعريف لكل عمود 0 - في العمود الأول نكتب اسم المتغير، وعلى فرض ان المتغير هو الجنس فنكتب gender أو أي رمز تضعه. وق العمود الثاني نحدد نوعه ويوجد عدة أنواع للمتغير نختار الملائم منها ونحدده، ويمكنك اختيار  $2\,$ 

هنا في حالة متغير الجنس Numeric

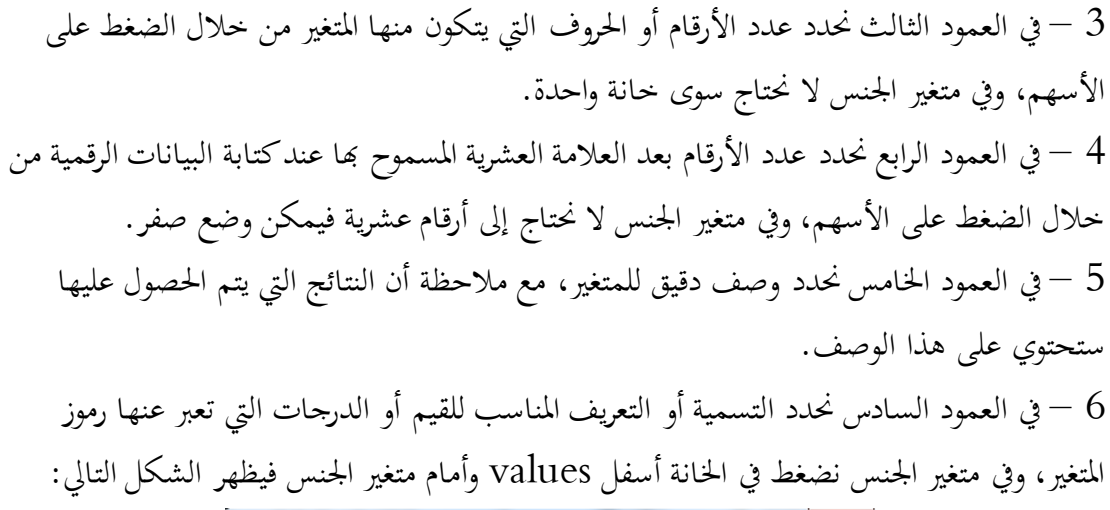

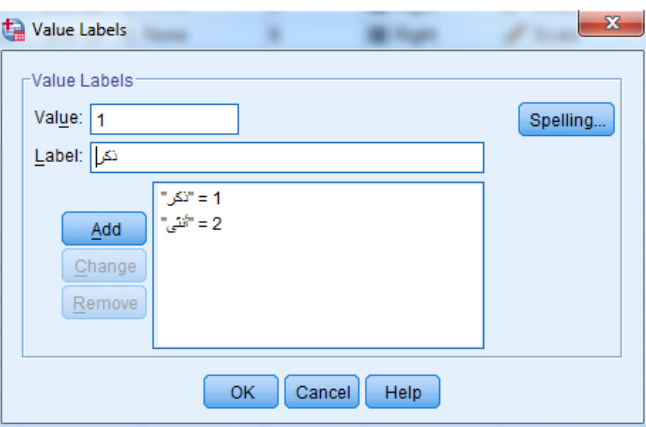

ومن ثم نكتب (1) أمام كلمة value وكلمة ذكر أمام كلمة label ونضغط على Add ثم نكتب )5( أمام كلمة value وكلمة أنثى أمام كلمة labelونضغط على Add، مث نضغط Ok أو زر . Enter

7 – يف العمود السابع لتحديد البيانات املفاقودة وتصنيفها.

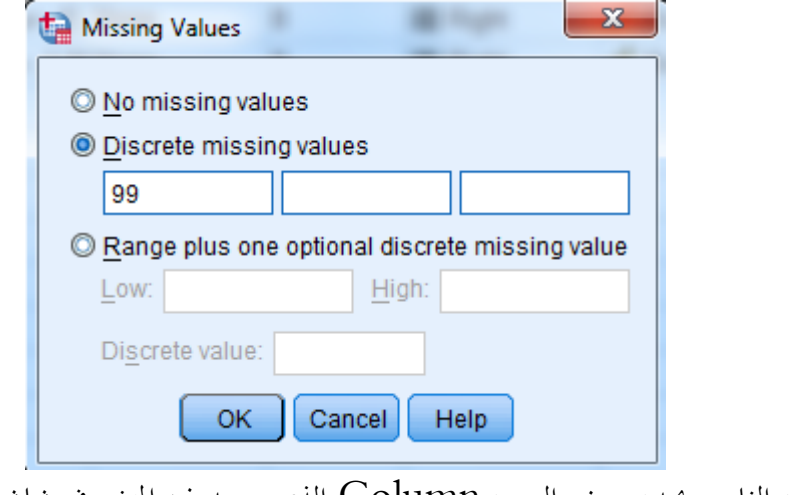

8 – يف العمود الثامن حيدد عرض العمود Column الذي يوجد فيه املتغري يف شاشة Data. View

ي العمود التاسع نحدد المحاذاة Align للبيانات ( يمين ، وسط ، يسار ) في العمود الذي يوجد  $9\,$ Align **IN**  $\overline{\phantom{a}}$   $\sqrt{s}$ 三 Center  $\mathscr{F}$  S 三 Left 三 Right in S فيه املتغري. 01 – يف العمود العاشر يتم حتديد نوع قياس املتغري **Measure**، ويف متغري اجلن يكون .**Nominal**

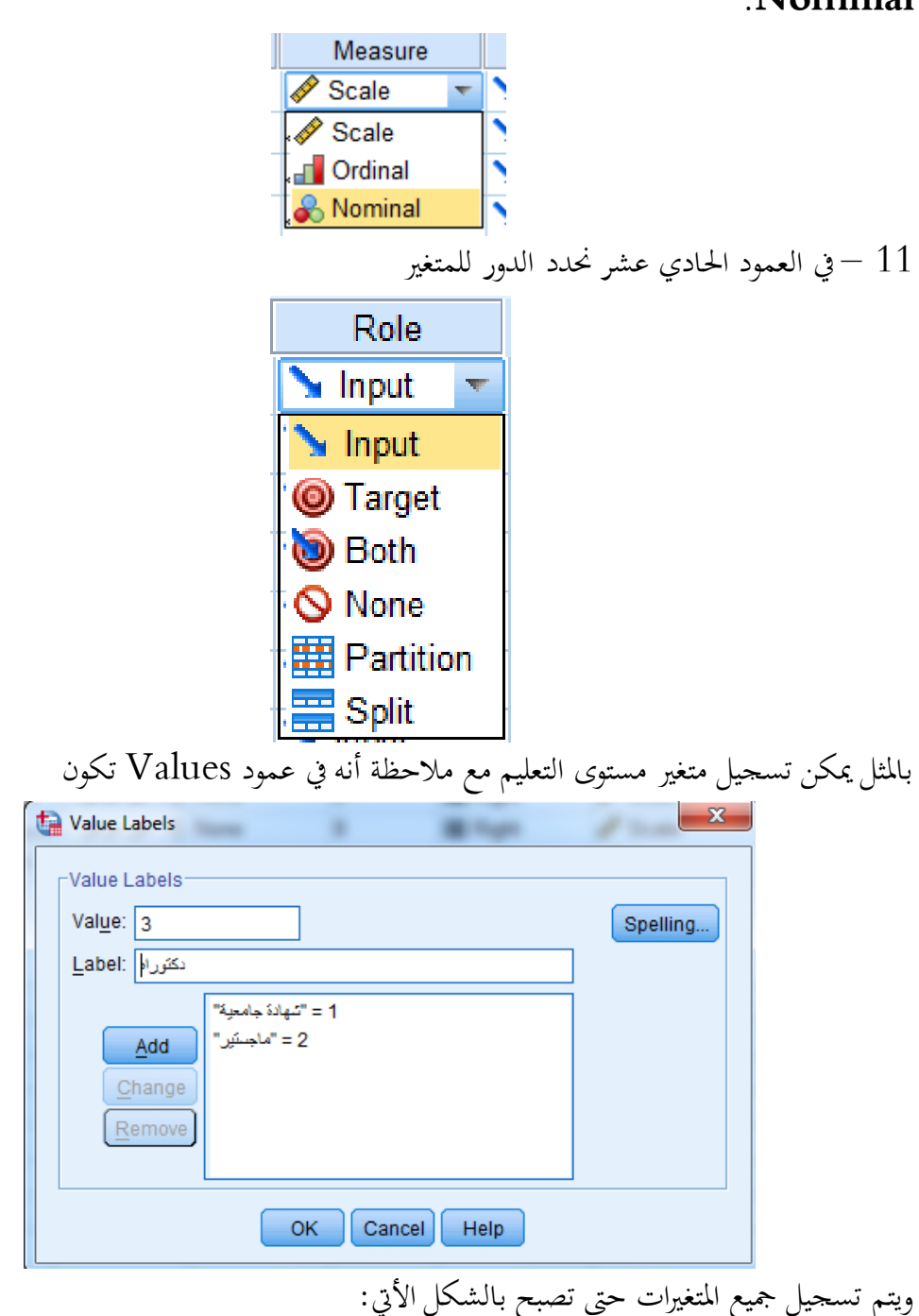

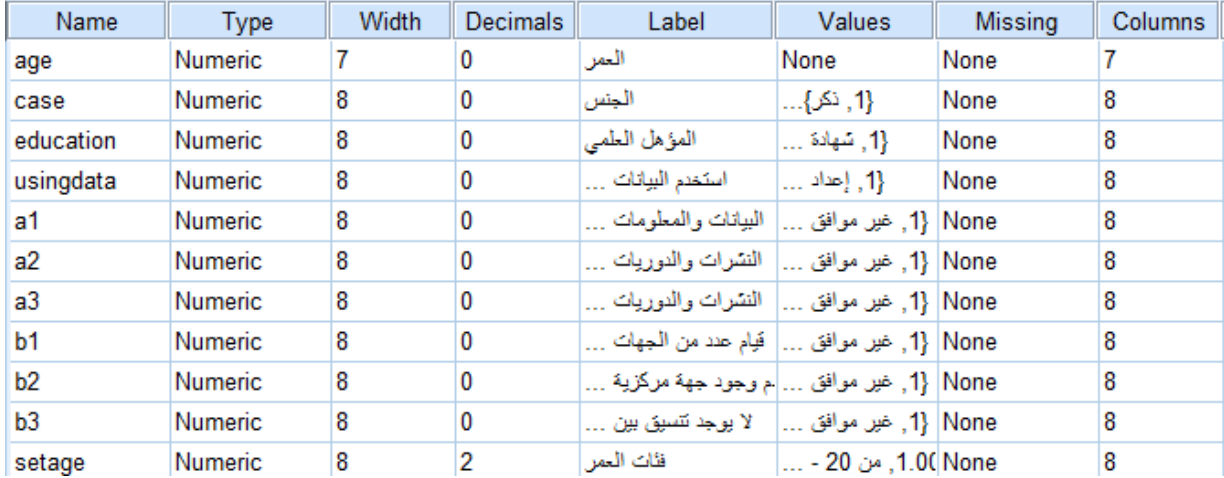

**ملاحظة**: في حالة وجود أكثر من متغير بنفس عناوين قيم البيانات، وتكون الاختيارات: أوافق تماما، أوافق، حمايد، الأوافق، ال أوافق إطالقا وبفرض أنه يوجد 01 متغريات يف مثل هذه احلالة، ولتنفيذ ذلك ميكن إتباع اخلطوات التالية: – يتم تعريف الاختيارات السابقة كما تم شرحه في تعريف قيم المتغيرات. -5 نسخ املتغري السابق تعريفه، (COPY ,EDIT (أو C + CTRL 3– اختر الصف التالي للمتغير السابق بالفأرة ثم اضغط على المفتاح الأيمن للفأرة، من القائمة المنسدلة يتم اختيار... PASTE . اآلن قد مت العمل يف شاشة View Variable بتعريف نيع املتغريات.

# **)1,9( العمل في شاشة View Data** نفتح شاشة  $\rm Data~View$  لتفريغ جميع البيانات التي تمثل اجابات الاستبانات بحيث يمثل كل عمود متغير وكل صف إستبانة كاملة. عند فتح شاشة View Data وعند السجل رقم) ١( نبدأ بتسجيل بيانات أول استبانة يف أول صف كما هو موضح يف الصورة التالية:

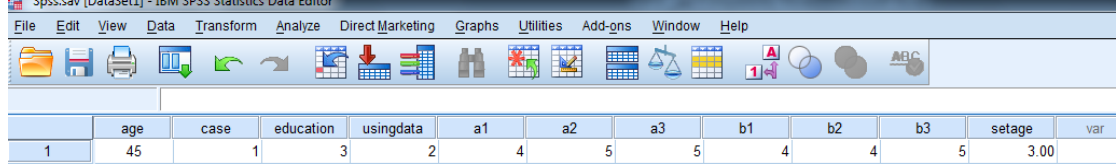

إذا أردنا أن تظهر املتغريات مبسمياهتا الوصفية اليت سجلت يف بيانات املتغريات نذهب إىل View ونضغط على labels Value كما بالشكل

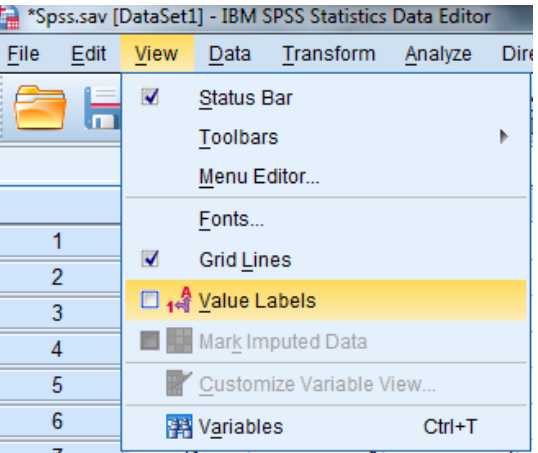

تظهر البيانات كالتالي

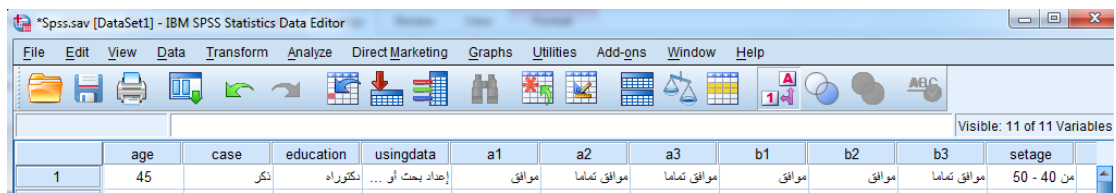

# بعد تعبئة جميع الاستبانات يصبح شكل شاشة Data View كما يلي:

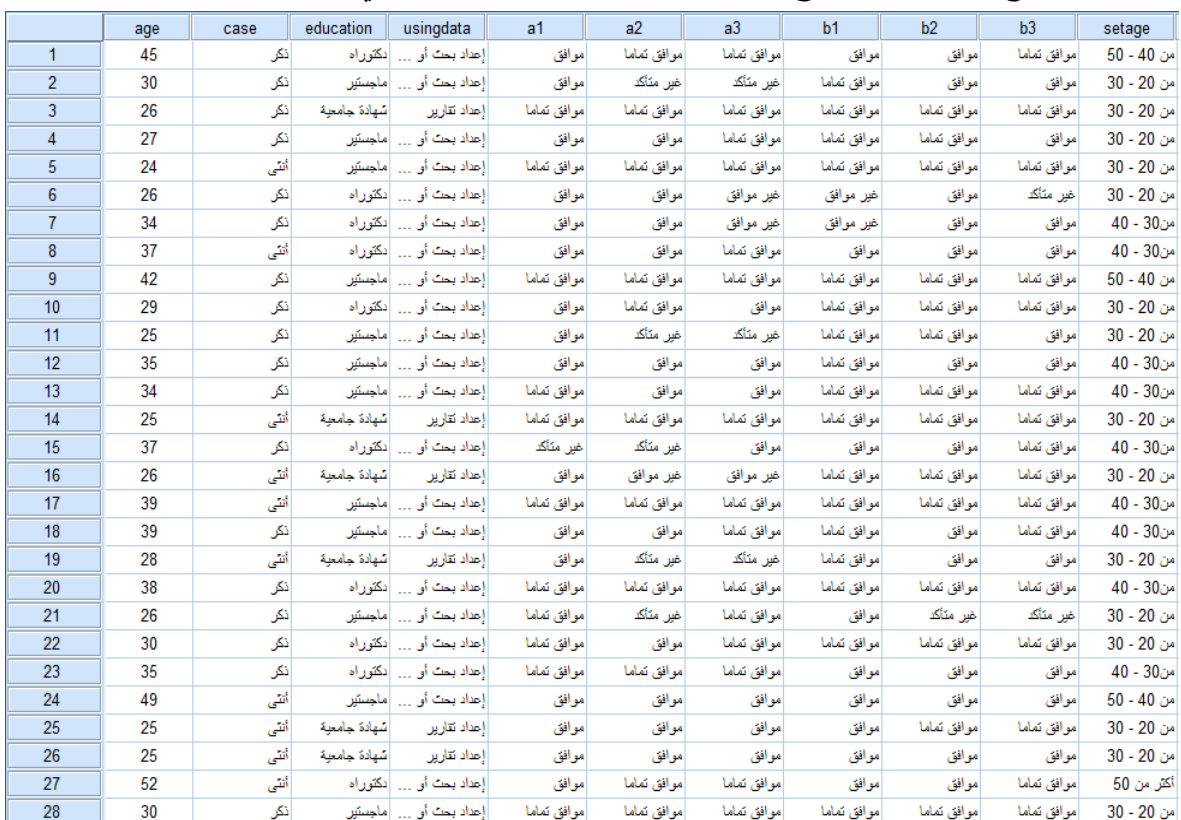

بعد الانتهاء من ادخال البيانات يمكن اجراء الأتي

**حفظ البيانات**: نقوم بحفظ البيانات بأي طريقة مثل أي برنامج كالأتي: األمر الفرعي Save و as Save خاصان حلفم البيانات، حيث As Save يستخدم إلعطاء اسم جديد للملف مع حفظه، و Save حلفم التعديالت اجلديدة اليت طرأت على امللف. **تعديل البيانات:** يمكن بسهولة تعديل أي قيمة وذلك بتحريك السهم إلى الصف ( الخلية) والكتابة عليها بالقيمة اجلديدة. **اجراء العمليات االحصائية:** نستطيع الآن أن نحري العمليات الإحصائية التي نريدها لاستخراج ملخص الدراسة وكتابة التقرير والتوصيات .....إخل.

- **إضافة متغير أو مشاهدة** ميكن إضافة مشاهدة أو متغري جديد وذلك باستعمال األمر الرئيسي EDIT مث: -0 األمر الفرعي VARIABLE INSERT يف حالة إضافة متغري جديد أو الضغط على المفتاح المساعد .<br>المفتاح المساعد -5 األمـر الفرعـي CASE INSERT يف حالـة إضـافة مشــاهدة جديـدة أو الضـغط علــى املفتاح املساعد . -0 الأمر الفرعي  $\rm GOTO ~CASE$  لتحويل المؤشر إلى مشاهدة معينة أو الضغط على مفتاح  $-3$ . -. و لرتتيـب البيانـات باسـتخدام األمـر الرئيسـي DATA مث األمـر الفرعـي CASES SORT
- حسب المتغير المراد الترتيب به.
- -2 ولعـرض املتغـريات املسـتخدمة قيـد الدراسـة يـتم الضـغط علـى مفتـاح أو باسـتخدام األمـر الرئيسي UTILITIES مث األمر الفرعيVARIABLES .
- **إلغاء متغير أو مشاهدة أو حالة** ضع المؤشر في مكـان المتغير المراد إلغاؤه ثم اضـغط علـى مفتـاح DEL، وفي حالـة إلغـاء مشـاهدة ضـع المؤشر على مكـان الخليـة ( المشـاهدة ) ثم اضغط علـى مفتـاح DEL. ولإلغـاء حالـة معينـة يجـب أن تضغط بالفأرة على تلك احلالة مث اضغط على مفتاح DEL. **شريط قوائم البرنامج :**

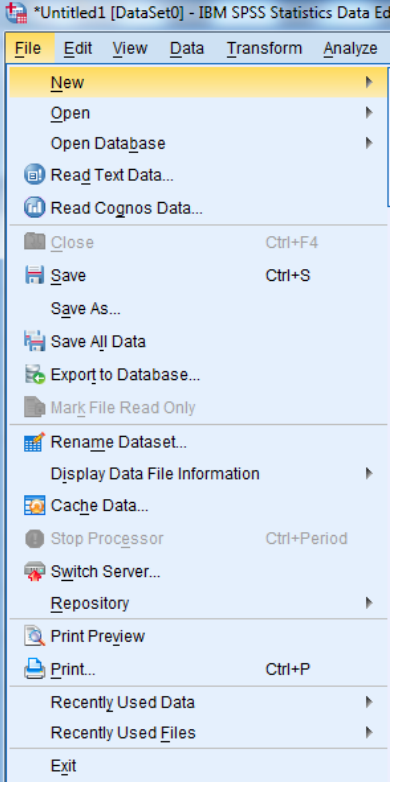

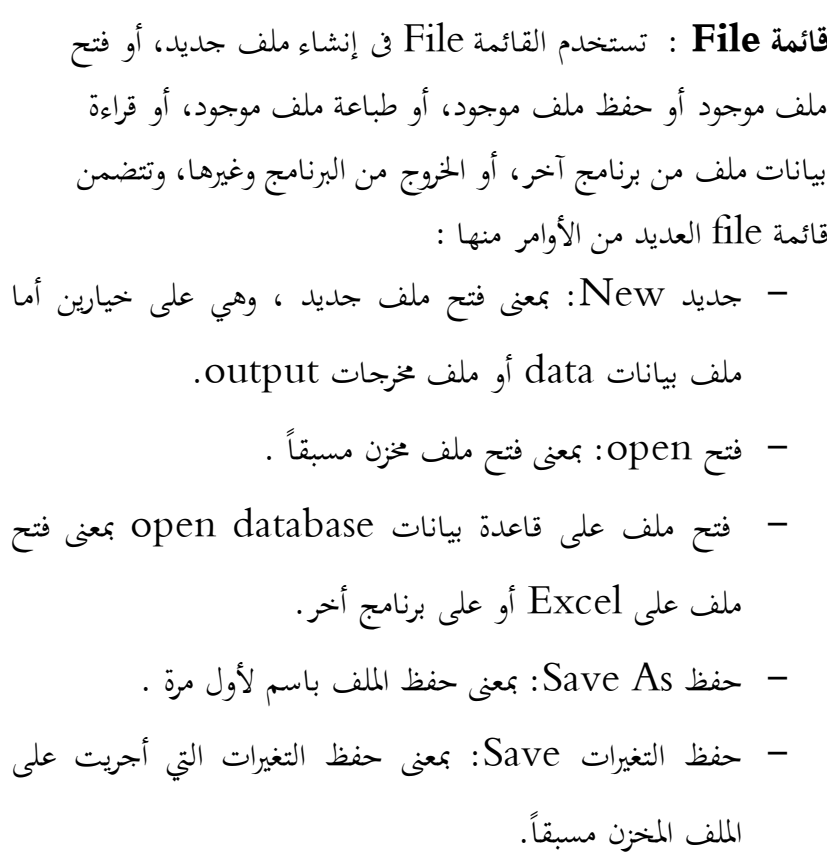

### **قائمة Edit :**

أوامر قائمة Edit كما هو موضح بالشكل التايل لغرض تسهيل إدخال وتعديل حمتويات اخلاليا يف حمرر البيانات ويتم التعامل مع هذه الاقائمة كما هو احلال يف برامج Office املختلفة. Undo: تراجع عن الكتابة \*Untitled1 [DataSet0] - IBM SPSS Statistic

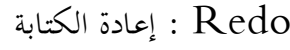

Copy: نسخ

Paste: لصق .

Find : يث

Cut: قطع .

- Clear: مسح
- variable Insert : إضافة متغري إىل قائمة املتغريات املوجودة يف ملف البيانات.
- case Insert: إضافة صف )حالة( إىل الصفوف املوجودة يف ملف البيانات.

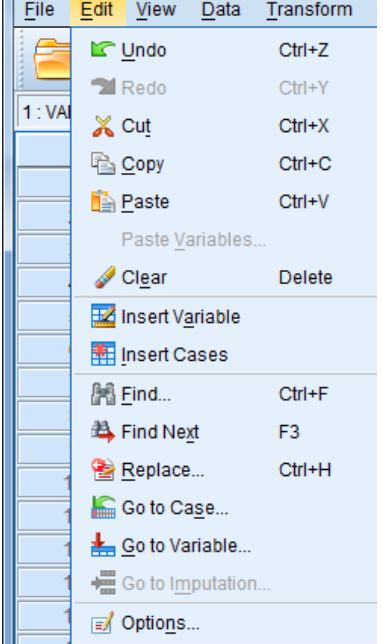

- $\rm{Go\ to\ case}$ : الذهاب إلى حالة أو صف ما.
	- variable to Go: الذهاب إىل متغري ما**.**

وهناك اعتبارات جيب مالحظتها للتعامل مع قائمة Edit :

- قبل أن يتم إجراء أي أمر يف قائمة Edit جيب أن يكون هناك تظليل ) اختيار أو تنشيط( للنطاق المراد تحريره.
- إذا أردنا ناقل أو نسخ بيانات من عمود آلخر داخل حمرر البيانات جيب التأكد من تطابق نوع (حرفي ، رقمي ، تاريخ ) وسعة العمود الجديد مع العمود السابق.

#### **قائمة View**:

تستخدم قائمة View لعرض وتنسيق بعض املعلومات واألدوات يف حمرر البيانات وتتضمن التايل:

Bar Status حيث يتم من خالله التحكم يف ظهور شريط املعلومات. Toolbars حيث يتم من خالله التحكم يف ظهور أشرطة األدوات. editor Menu حيث يتم من خالله التحكم يف ظهور الاقوائم. Fonts : حيث يتم من خالله التحكم يف حجم و نوع و منط اخلط . Lines Grid حيث يتم من خالله التحكم يف ظهور حدود اخلاليا يف حمرر البيانات

: إظهار املسميات بدالً من الرموز للمتغريات الوصفية**.** Label Value Variables**:** يتم من خالله إظهار املتغريات للتعرف على كل منها ففي حالة فتح ملف جديد ونريد التعرف على املتغريات وطبيعتها فأنه يتم اختيار هذا الأمر .

#### **قائمة Data :**

تقدم هذه القائمة أوامر خاصة بتعديل أو تحويل البيانات التي تم إدخالها. وتنقسم إلى أربعة أجزاء رئيسية كما هو مبين في الشكل: اجلزء األول **:** خيتص باإلجراءات املتعلاقة بتنسيق وتعديل البيانات

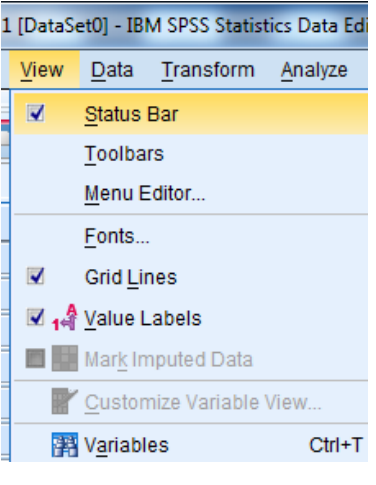

**-**

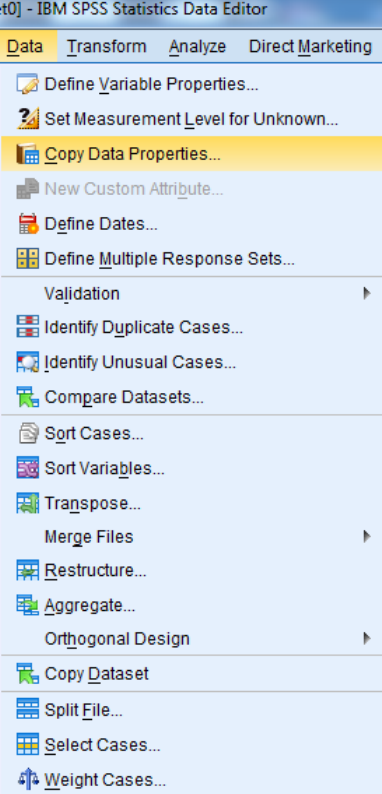

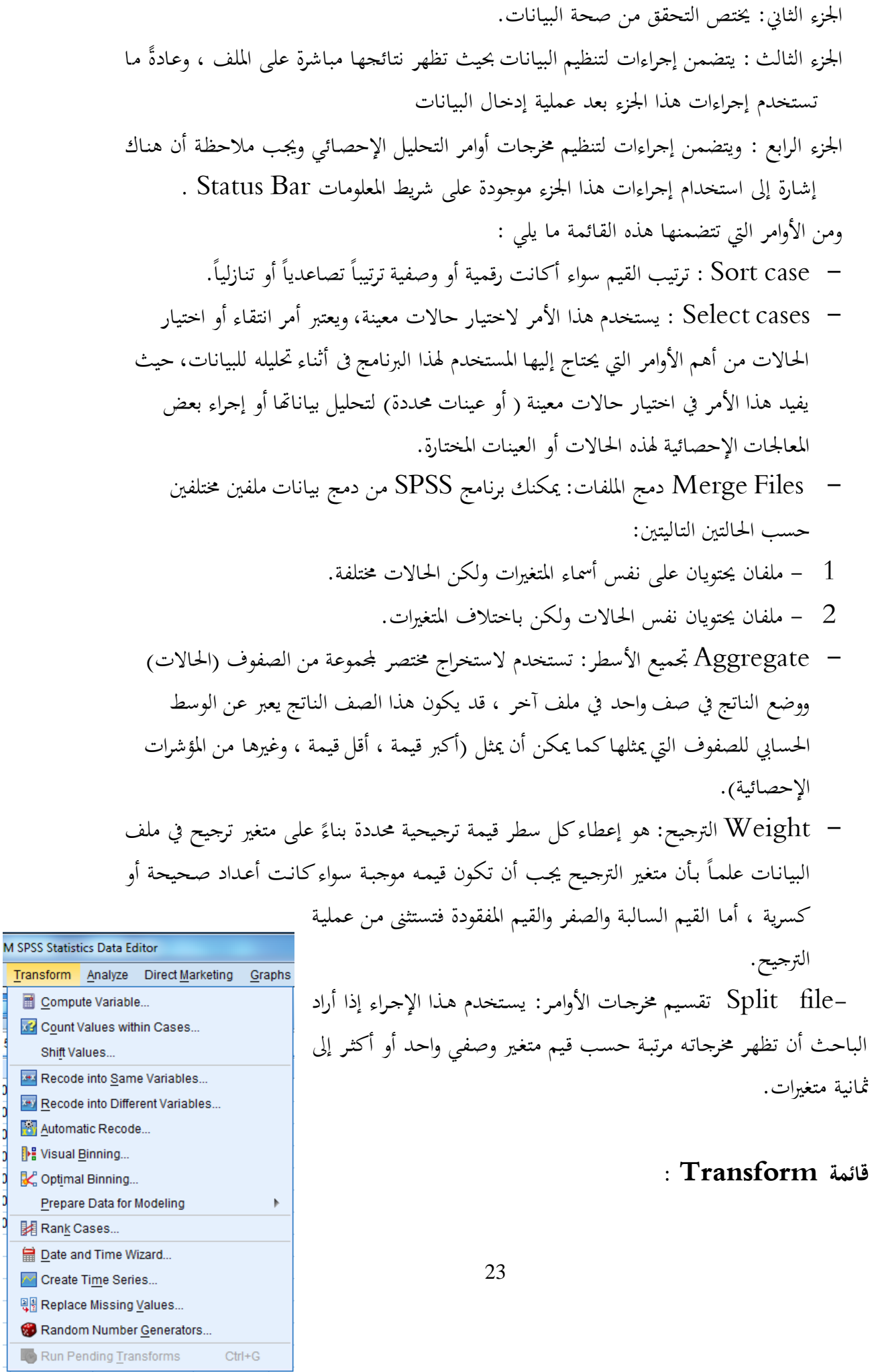

D

ROC Curve...

Forecasting Survival

cs Data Editor

Reports

Tables

Compare Means

**Mixed Models** Correlate Regression Loglinear Neural Networks

Classify

Scale

Dimension Reduction

بعد أن يتم إدخال البيانات وفي أثناء عملية التحليل نحتاج إلى تحويلات في ملف البيانات أو جزء منها، لذا يد أن SPSS يوفر قائمة خاصة حتتوي على العديد من األوامر اليت تستخدم لعمليات التعديل يف قيم املتغريات مثل حساب قيم جديدة للمتغريات وإعادة ترميز املتغريات وعمليات إنشاء سالسل زمنية، والأتي يوضح أهم ما تقدمه قائمة Transform :

variable Compute حيث يتم من خالله حساب متغريات جديدة باستخدام العمليات الحسابية على المتغيرات الكمية مثل إيجاد الوسط الحسابي وأكبر قيمة و أقل قيمة و المحموع بحيث تظهر النتائج في نفس ملف البيانات.

 $(1)$  ,  $(0)$  يستخدم لإنشاء متغير جديد يتكون من قيمتين D) ,  $(0)$ فقط , بحيث يعبر الرقم (1) عن الحالات المطلوبة البحث عنها والتي تحقق شرط معين أما الرقم (0) فيعبر عن القيم الغير مطلوب البحث عنها والتي لا تتحقق الشرط المطلوب.

values Shift حيث يتم من خالله إنشاء متغري جديد يتكون من أحد املتغريات بعد عمل ازاحة له عدد من اخلانات.

Variables Same Into Recode يعمل على إعادة فرز املتغريات إىل فئات دون االحتفاظ ببيانات المتغير الأصلي .

Variables Different Into Recode يعمل على إعادة فرز املتغريات إىل فئات مع الاحتفاظ ببيانات المتغير الأصلي.

Cases Rank ميكن من هذا اخليار أن تظهر الرتب لكل من قيم املتغـري احلـايل وأن Analyze Direct Marketing Grap تظهر هذه الرتب في متغير جديد يكونه SPSS تلقائياً، ويضاف هذا المتغير الجديد إلى **Descriptive Statistics** متغريات ملف البيانات، بعد أن يعطى اسم يبني نوع حساب الرتب الذي مت حتديده من قبل املستخدم General Linear Model Generalized Linear Models Automatic Recode يستخدم لإعطاء رتب لقيم المتغيرات تصاعدياً أو تنازلياً  $\overline{\phantom{a}}$ حيث تظهر النتائج في ملف المخرجات.

#### **قائمة Analyze :**

تعتبر هذه القائمة أهم قوائم محرر البيانات حيث إنحا هي القائمة التي تقدم أوامر الوصف والتحليل اإلحصائي. وعلى الرغم من أهنا قائمة واحدة فأهنا حتمل لكل عنوان فيها قوائم فرعية تسهل البحث عن اإلجراء املناسب. ويعتمد استخدام املستفيد هلذه الاقائمة بشكل فعال على اخللفية اإلحصائية لديه ، حيث إن بعض أساليب التحليل اإلحصائي والدوال املرتبطة هبا يف هذه الاقائمة حتتاج إىل إملام واسع باخللفية النظرية

- أمر Report : يندرج تحت هذا الأمر الأوامر الفرعية التالية الموضحة في الجدول التالي : أمر codebook : هذا الإجراء يقوم بوصف السمات القياسية وقيم والنسب المئوية لقيم المتغير. : OLAP Cubes أمر هـذا الإجـراء يقـوم بحسـاب أهـم المؤشـرات الإحصـائية لمتغيرات متصلة (مثـل : العمـر ، الـدخل ،...الخ) ، حسب متغير تصنيف (مثل : الجنس ، الوظيفة ، ... الخ).
	- :.…Case Summaries أمر يعمل مثل األمر السابق إال أنه يضيف قائمة ً بقيم المتغير أو جـزء منهـا حسـب الفئـات الـتى بنـاءً عليها مت إجياد املؤشرات اإلحصائية.

Report Summaries in أمــر : Rows….

يضع المؤشرات الإحصائية المختارة في صفوف حسب المتغيرات الرقمية لكل فئة من فئات متغير التصنيف.

> : Report Summaries in Columns…. أمر مثــل الأمــر الســـابق إلا أن ترتيــب المؤشــرات يكــون في أعمدة بدالً من الصفوف. : Descriptive Statistics أمر يندرج تحت هذا الأمر الأوامر الفرعية التالية الموضحة في اجلدول التايل : .0 أمر Frequencies :

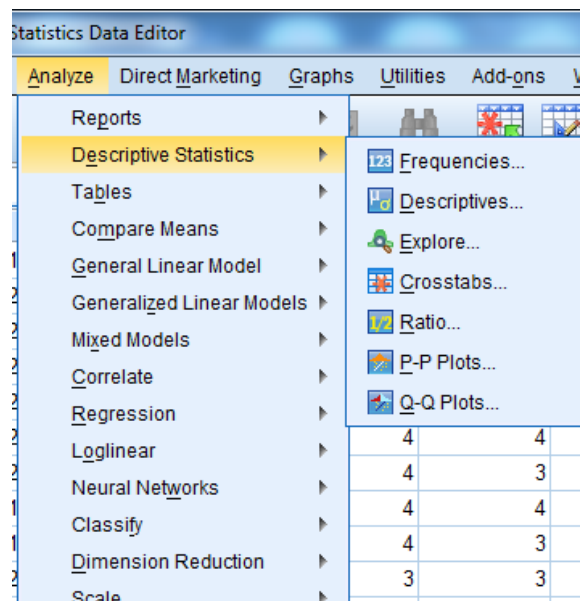

 $\frac{1}{2}$  Scale

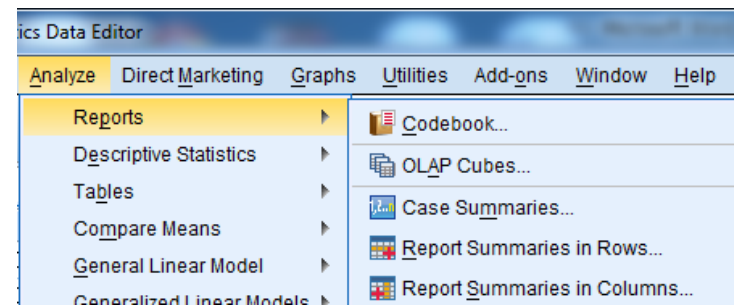

إلنشاء اجلداول التكرارية ملتغريات وصفية كما ياقدم اجلداول التالية:

- جدول التكرار النسيب.
- جدول التكرار املتجمع الصاعد.
- جدول التكرار املتجمع الصاعد النسيب. إضافةً إلى ذلك يمكن أن يطلب رسم بياني بالأعمدة أو الدائرة لتمثيل الجداول بيانياً. كما يمكن  $\ddot{\epsilon}$ عمل مدرج أو منحىن تكراري للمتغريات املتصلة.
- .5 أمر Descriptive : ياقدم هذا اإلجراء أهم املؤشرات اإلحصائية للمتغريات املتصلة كمـا حيسـب الاقـيم املعياريـة للمتغـري )-Z SCORES )ويضعها كمتغري جديد يف حمرر البيانات.

# .0 أمر Explore :

يستخدم هذا اإلجراء الستكشاف متغريات الدراسة من حيث قابليتها لتطبيق أحد أساليب التحليل الإحصائي، ويحتوي إيجاد مقاييس التمركز ، ومقاييس التشتت، ومقاييس الالتواء والتفرطح وغيرها. يقدم هذا الإجراء أيضاً مؤشرات لوجود قيم متطرفة ، وتماثل توزيع البيانات للمتغيرات المدروسة. كما يقدم اختبار مطابقة المتغيرات للتوزيع الطبيعي ، وهذا الاختبار شرط مهم لتطبيق الاختبارات المعلمية، والذي في حال عدم توافره يمكن أن يقرر الباحث تطبيق الاختبارات اللامعلمية على فرضيات الدراسة.

.. أمر Crosstabs : يستخدم هذا الأمر لإنشاء جداول الاقتران و يستخدم لإيجاد العلاقة بين متغيرين وصفين أوعلى شكل فئات "متغريين ترتيبني " وهو ما يعرف باسم اختبار استاقالل الصفات واملعروف باسم CHI" Utilities Add-ons Window Help "SQUARE وماقايي االرتباط املختلفة  $\geq 1$ **n** Chart Builder...  $\Box$ Graphboard Template Chooser... للمتغيرات الاسمية والرتبية. **Legacy Dialogs Bar...** 11 3-D Bar... S Line... **القائمة Graphs** Av Area...

Graphs

26

 $\bullet$  Pie... **Figh-Low...** 顺 Boxplot... **Htt** Error Bar...

Population Pyramid...

Scatter/Dot... **n** Histogram...

تستخدم القائمة Graphs لعرض البيانات الإحصائية من خلال الأشكال البيانية المختلفة مثل األعمدة واملساحات ، واخلطوط ، والدوائر ، وشكل االنتشار ، واملدرج التكرارى ، وغريها .

### **القائمة Utilities**

تسـتخدم الاقائمــة Utilities لتزويـد مســتخدم احلزمـة SPSS باملعلومـات الالزمــة عـن امللــف النشط ، والمتغيرات ، والحالات التي يحتويها، وكذا تعريف واستخدام المجموعات الخاصة بالمتغيرات.

#### **القائمة Window**

تستخدم الاقائمة Window للتحكم ىف حجم النافذة والتناقل بني النوافذ املفتوحة.

#### **القائمة Help**

تعطى الاقائمة Help كافة املعلومات واالستفسارات عن برنامج احلزمة اإلحصائية SPSS

## **تطبيق )1,1(**

أدخل البيانات التالية اخلاصة بعينة من العاملني بوزارة الصحة . ومن مث أنشئ اجلداول التكرارية البسيطة واملزدوجة املناسبة لوصف املتغريات، علما بأن:

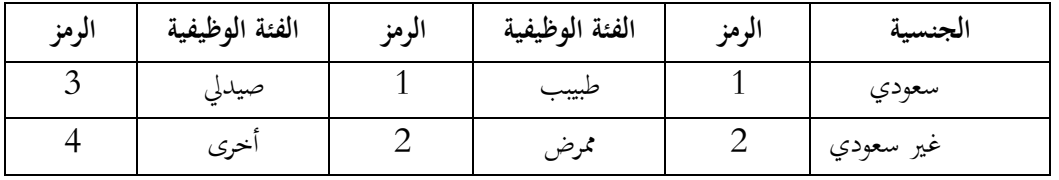

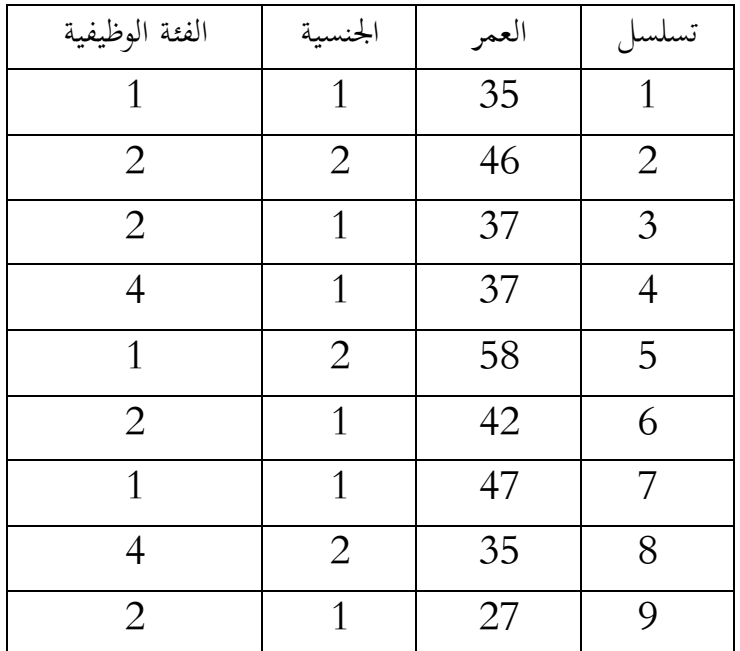

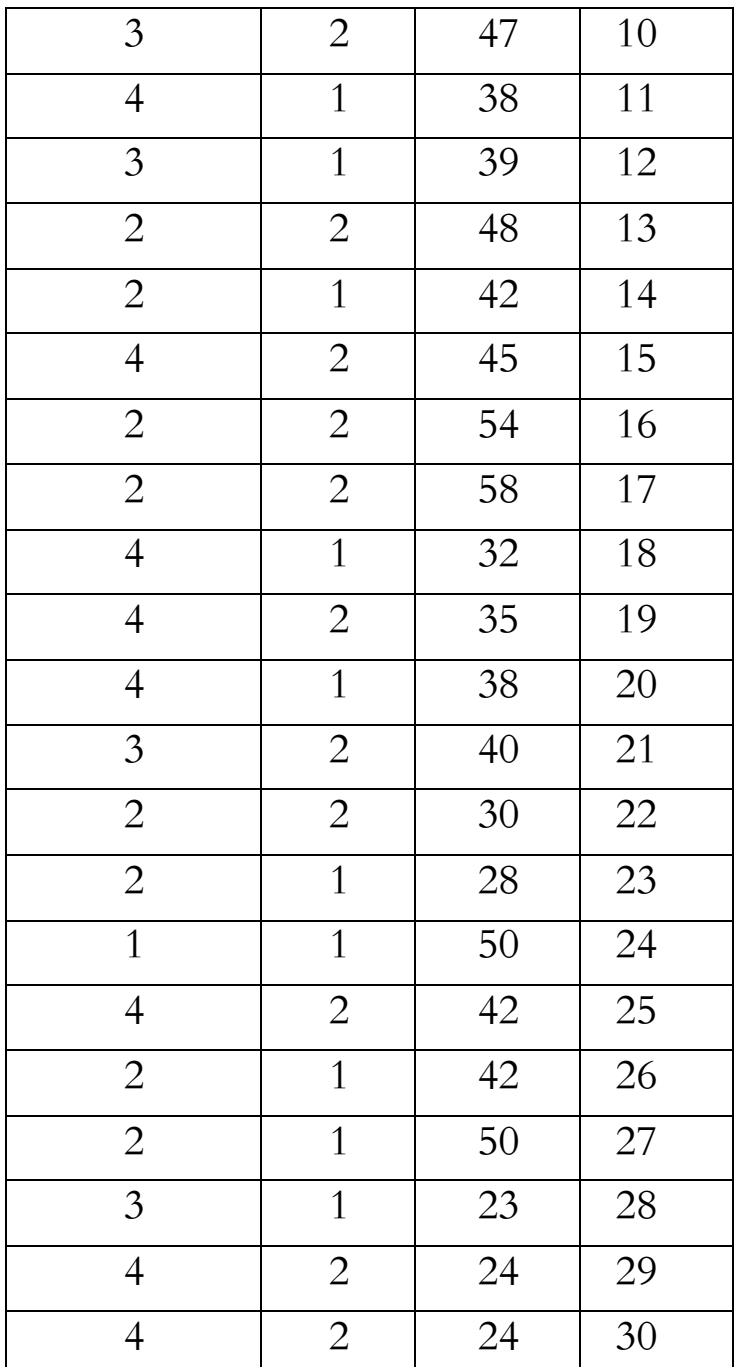

# **تطبيق )1,2(**

استخدم أمر Recode إلجياد اجلدول التكراري ملتغري العمر ييث يظهر يف فئات كالتايل :

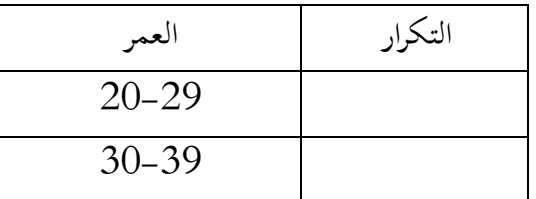

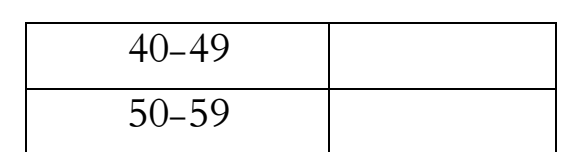